# **Проём**

**Проём** – это пространство которое не может быть заполнено плиткой.

Проём – это объект, который может быть расположен только на поверхности короба. Область применения проёма – это в первую очередь дверной проём.

В обычном режиме проём нельзя выделить и произвести какие-то манипуляции.

# **Создание проёма**

Создать проём можно несколькими способами.

## **По габариту**

Один из самых часто используемых способов построения проёма. Подробно описан на примере **[создания проёма по габариту двери](http://3d.kerama-marazzi.com/doku.php?id=object:установка_двери#создание_проёма)**.

### **Прямоугольный**

Чтобы создать прямоугольный проём

- 1. выделите поверхность (плитку), на которой хотите вставить проём;
- 2. в Главном меню выберите «**Объекты**» → «**Проём**» → «**Прямоугольный**»;

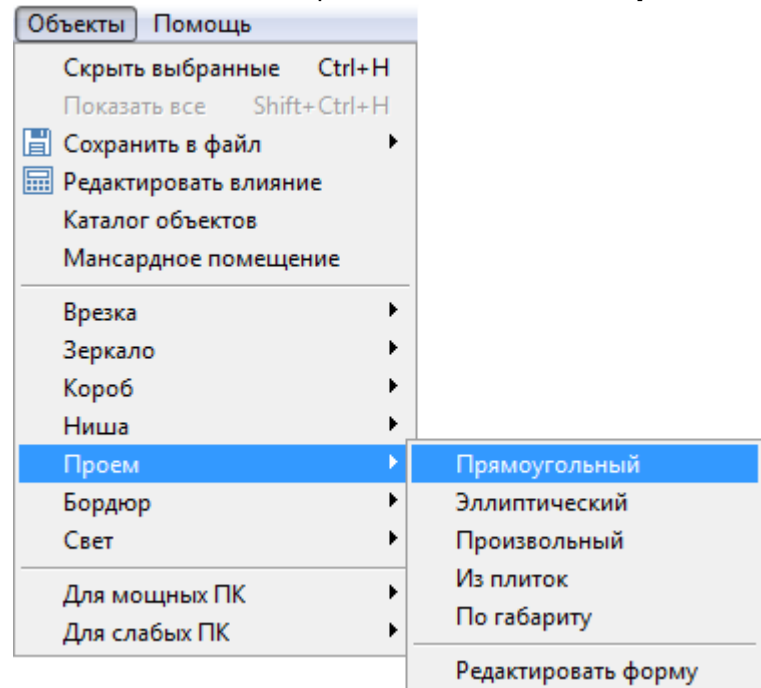

3. появится диалоговое окно «**Параметры построения**», где следует указать высоту и ширину проёма в миллиметрах;

Last<br>update: update: 2020/09/28 object:проём http://3d.kerama-marazzi.com/doku.php?id=object:%D0%BF%D1%80%D0%BE%D1%91%D0%BC&rev=1396349015 21:41

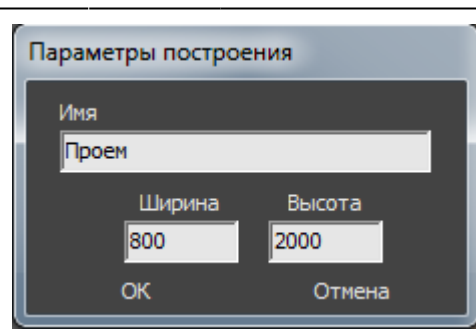

4. нажмите кнопку **ОК**.

Проём отобразится на поверхности:

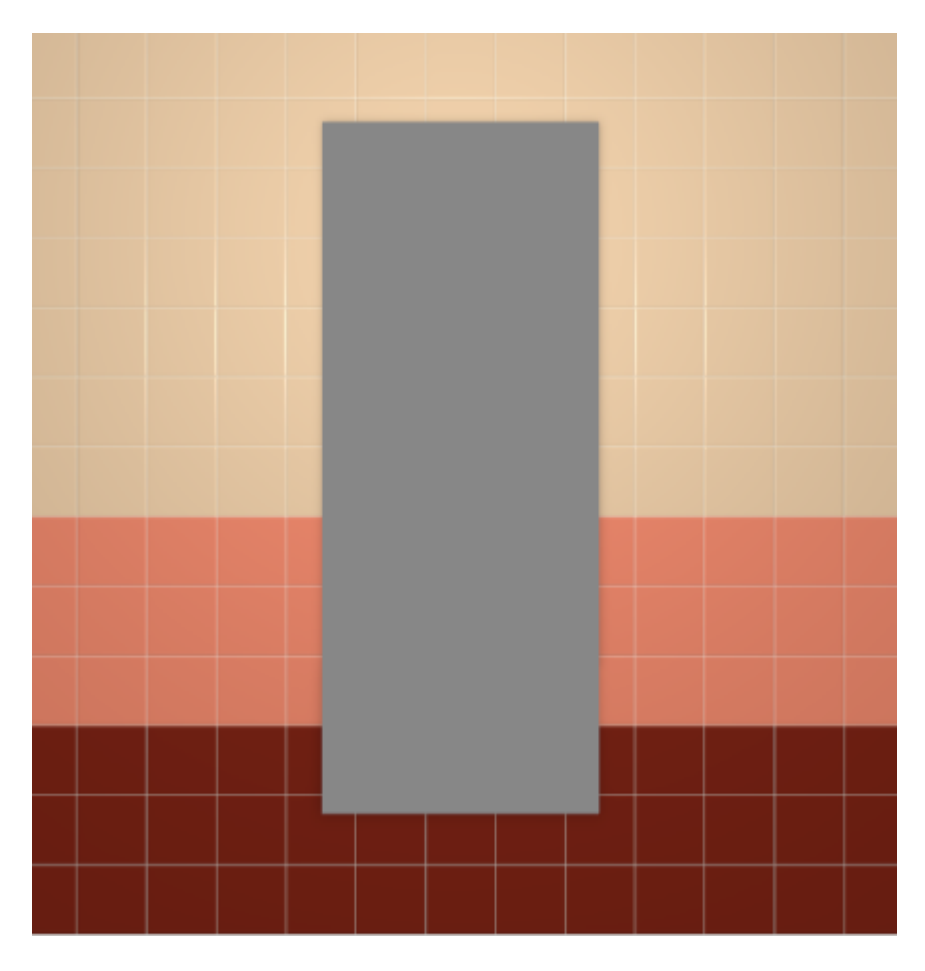

#### **Эллиптический**

Чтобы создать проём эллиптической формы (округлый):

- 1. выделите поверхность (плитку), на которой хотите вставить проём;
- 2. в Главном меню выберите «**Объекты**» → «**Проём**» → «**Эллиптический**»;
- 3. появится диалоговое окно «**Параметры построения**», где следует указать высоту и ширину проёма в миллиметрах;

4. нажмите кнопку **ОК**.

Проём отобразится на поверхности:

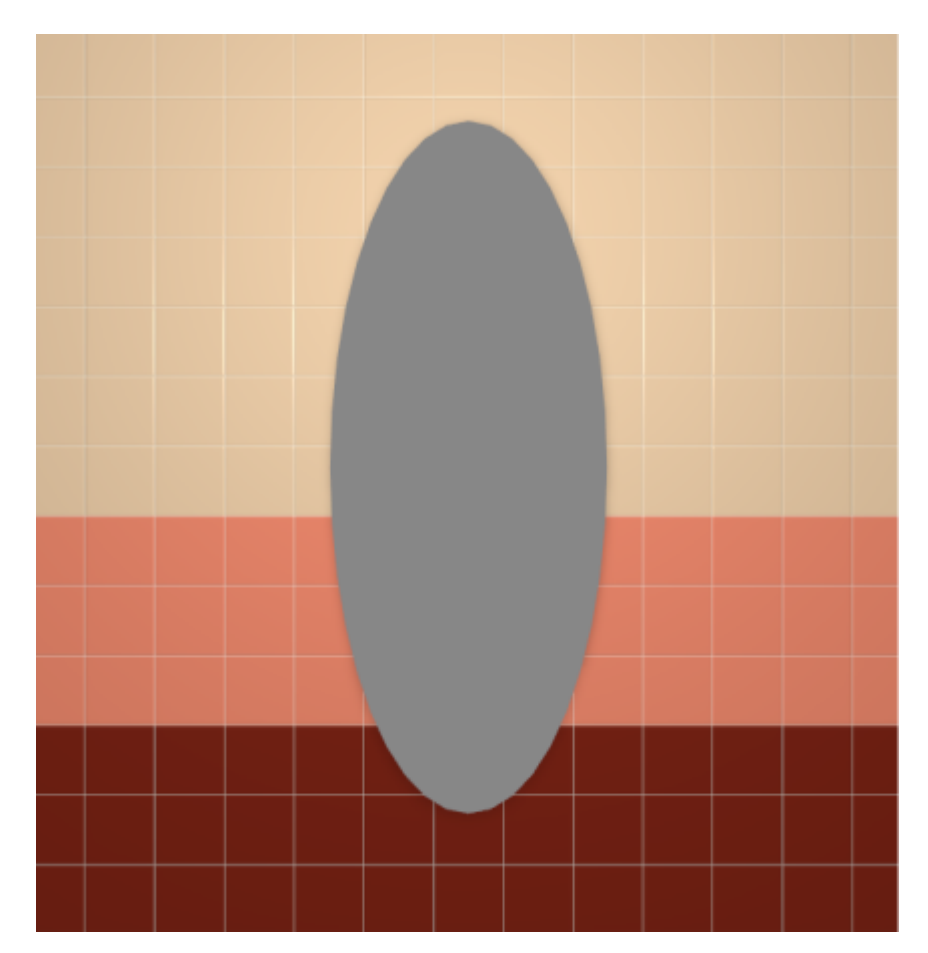

#### **Из плиток**

Чтобы создать проём по контуру уложенных плиток:

1. выделите плитки, по контуру которых хотите создать проём;

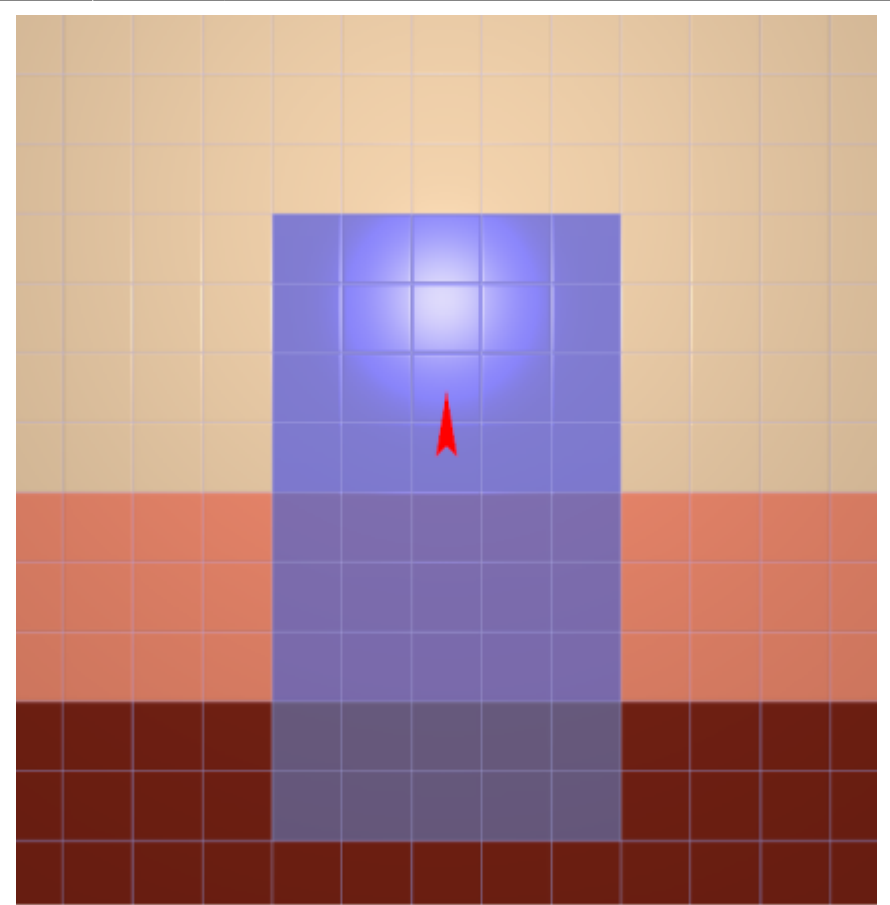

- 2. зайдите в Главном меню в «**Объекты**» → «**Проём**» → «**Из плиток**»;
- 3. откроется диалоговое окно «**Параметры построения**», нажмите в нём «**ОК**».

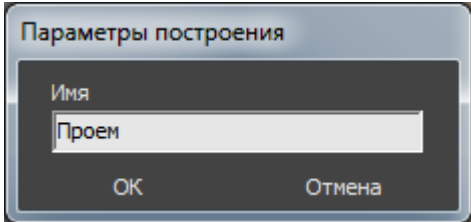

В результате получится проём:

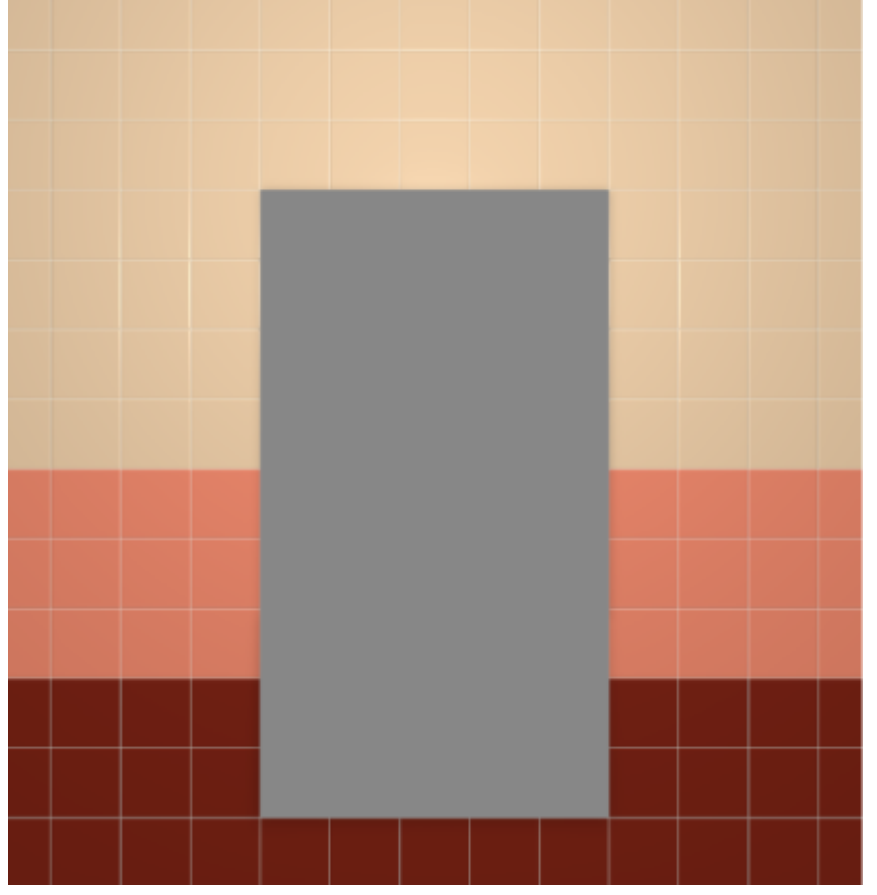

#### **Произвольная**

Чтобы создать проём произвольной формы:

- 1. выделите поверхность (плитку), на которой хотите вставить проём;
- 2. зайдите в Главном меню в **Объекты** → **Проём** → **Произвольный**. Откроется [векторный редактор](http://3d.kerama-marazzi.com/doku.php?id=start#векторный_редактор).

Подробно о функционале **векторного редактора** вы можете ознакомиться в разделе **[Векторный редактор](http://3d.kerama-marazzi.com/doku.php?id=start#векторный_редактор)**.

В векторном редакторе можно задать контур проёма произвольной формы с помощью инструментов рисования (примитивов). Можно использовать [точный ввод координат](http://3d.kerama-marazzi.com/doku.php?id=construction:построение_контура_по_координатам), рисовать [с помощью привязок](http://3d.kerama-marazzi.com/doku.php?id=construction:виды_привязок).

Контур обязательно должен быть замкнутым!

Например, создан такой контур для проёма:

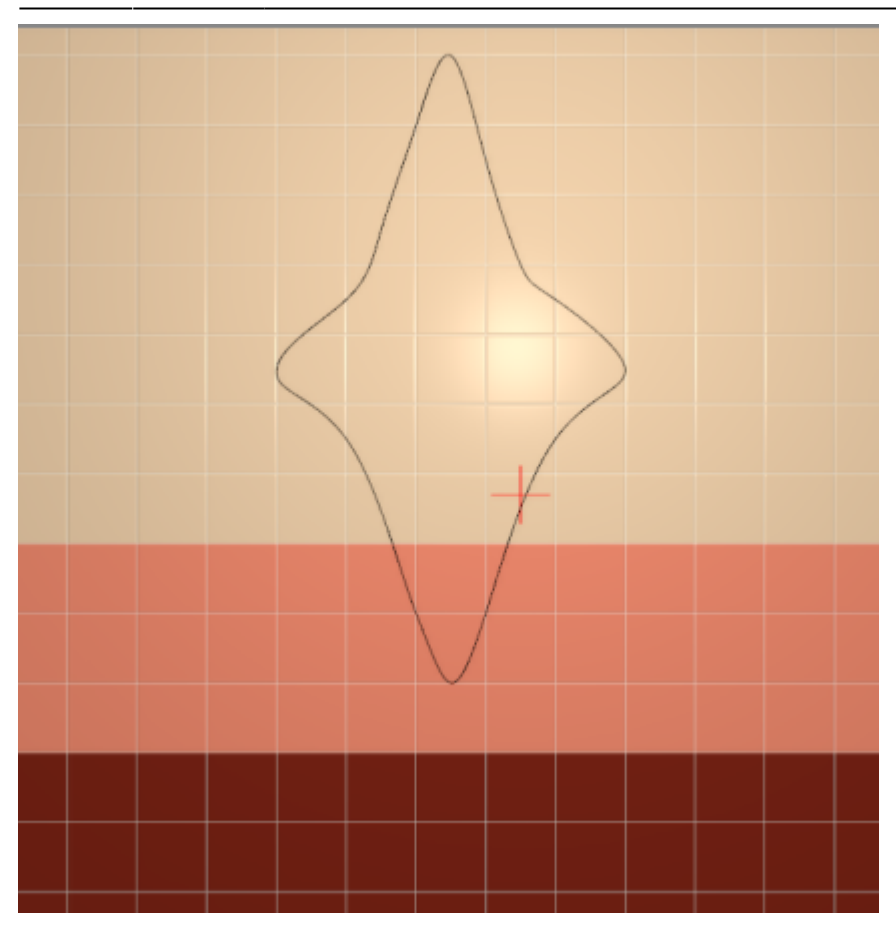

Когда работа по созданию контура проёма завершена, **в режиме векторного редактора** можно сохранить контур для его использования на другой поверхности или в другом проекте –

#### 9 .

Нажмите на кнопку «**Завершить**», появится диалоговое окно «**Параметры построения**», нажмите в нём «**ОК**».

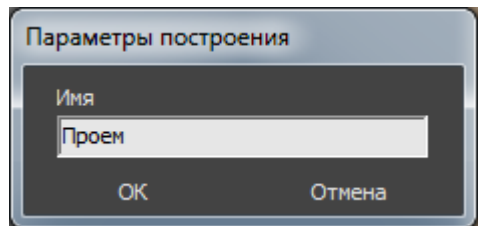

#### **Результат:**

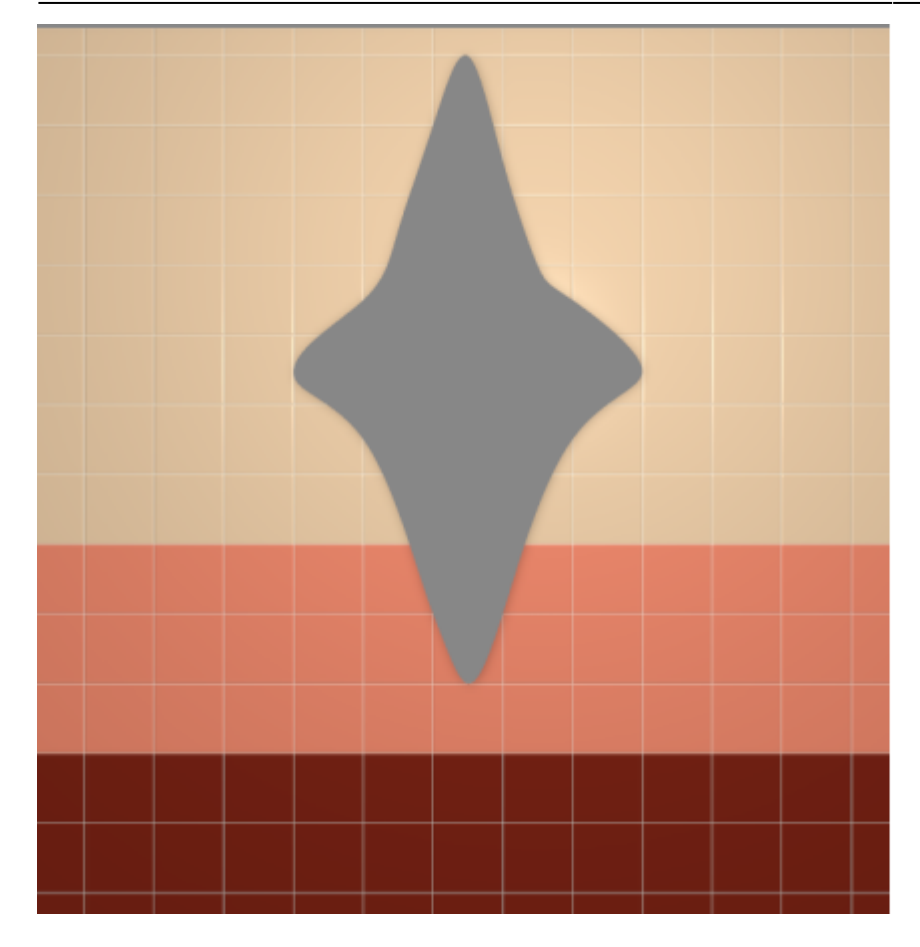

### **Режим выделения проёмов**

Чтобы [переместить,](http://3d.kerama-marazzi.com/doku.php?id=object:операции_над_объектом#перемещение) [повернуть](http://3d.kerama-marazzi.com/doku.php?id=object:операции_над_объектом#поворот) или удалить (**Del** на клавиатуре) проём на плоскости, следует включить **режим выделения проёмов**.

Чтобы включить его в «**Вид**» → «**Режим выделения проёмов**» → «**Режим выделения проёмов**»:

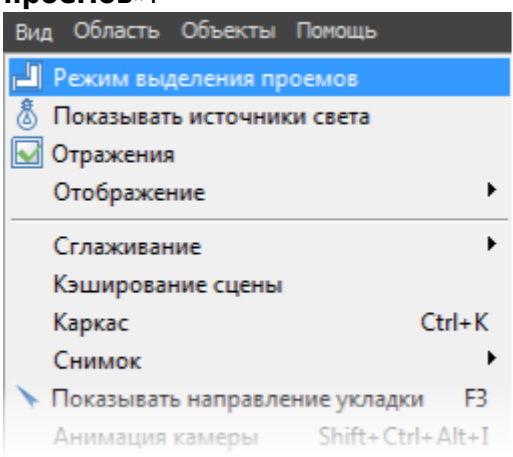

После чего вы **сможете выделить проём** и [переместить](http://3d.kerama-marazzi.com/doku.php?id=object:операции_над_объектом#перемещение) или [повернуть](http://3d.kerama-marazzi.com/doku.php?id=object:операции_над_объектом#поворот) его:

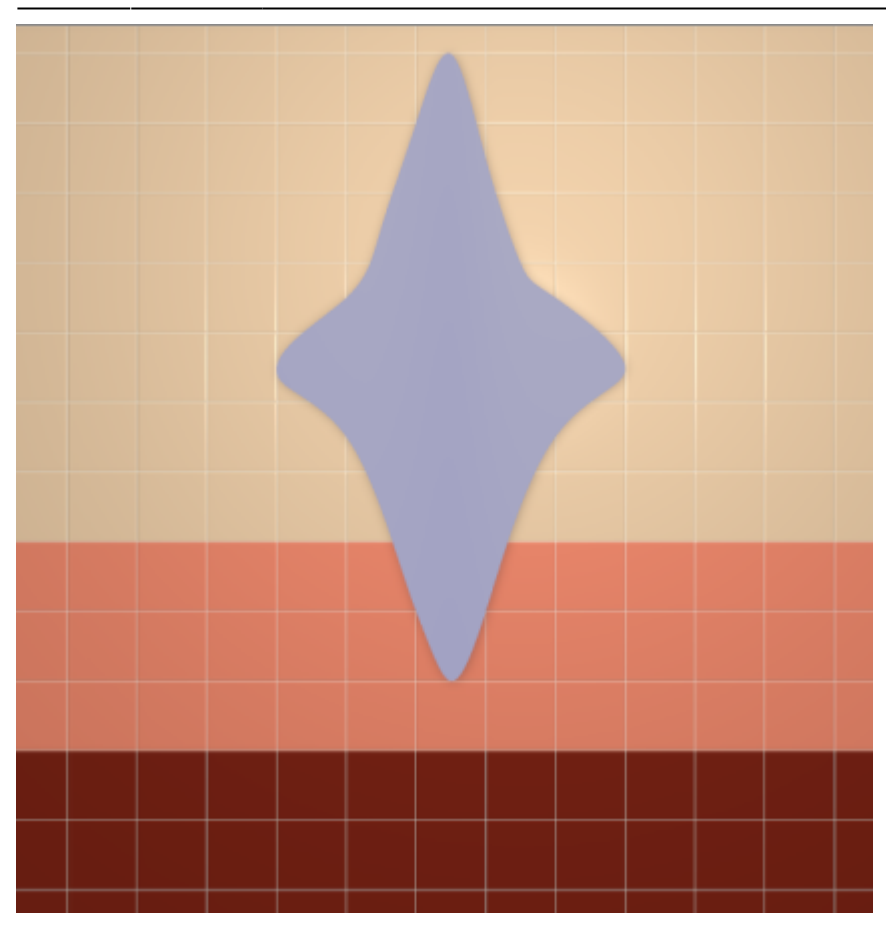

Включенный режим выделения проёмов отображается в меню с зелёной галочкой сверху: **• Режим выделения проемов** 

Чтобы выйти из данного режима, снова зайдите в Главном меню в «**Вид**» и нажмите на «**Режим выделения проёмов**».

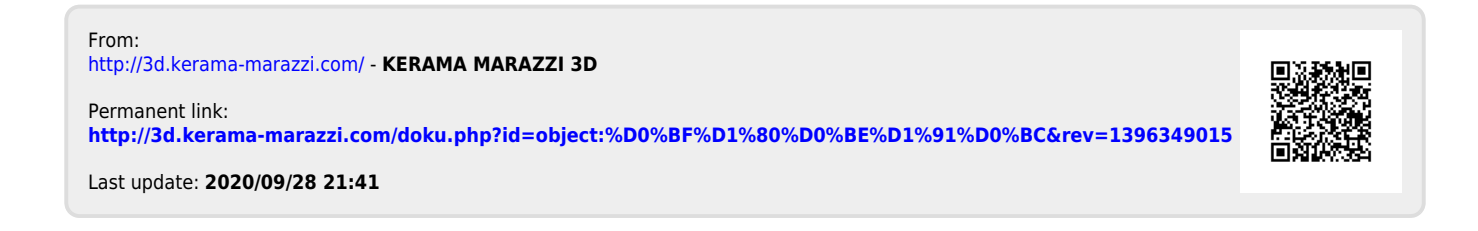